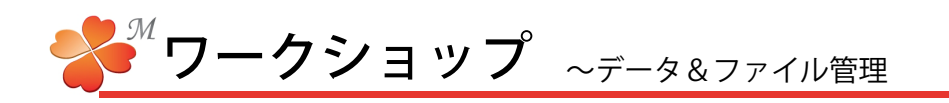

■ データベース (基礎情報)の編集と削除

作成したデータベース情報を編集します。

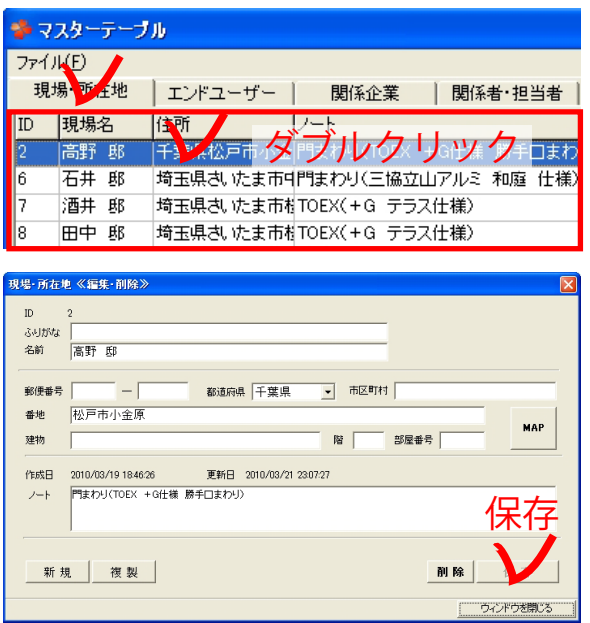

作成したデータベース情報を削除します。

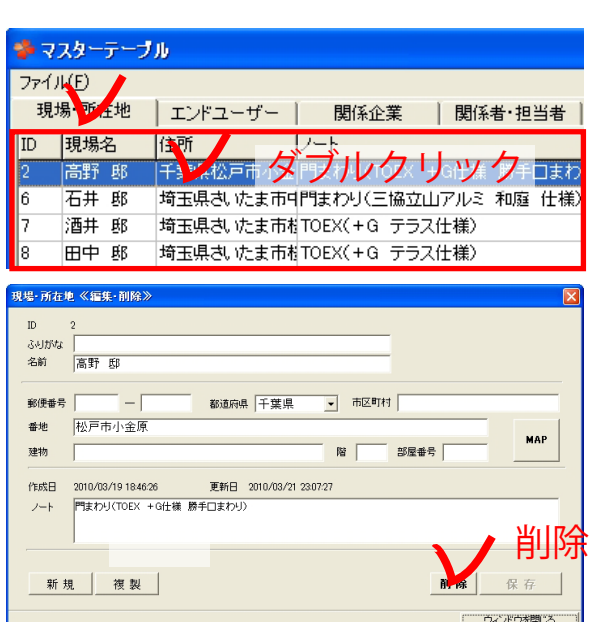

削除したデータを戻すこともできます。

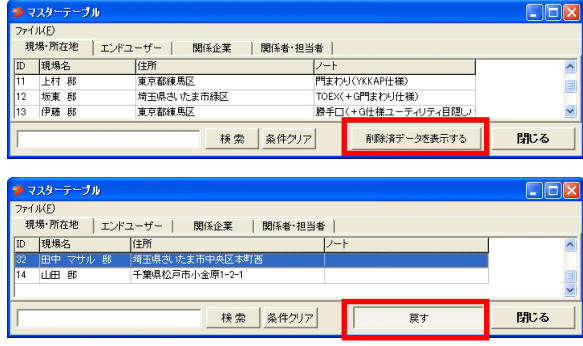

1)編集したい項目をダブルクリックします。

2) ≪編集・削除≫画面が表示されたら、内容を 編集し、 [保存] をクリックします。

1) 削除したい項目をダブルクリックします。

2) ≪編集・削除≫画面が表示されたら、画面右下 の[削除]をクリックします。

確認画面で [OK] をクリックします。

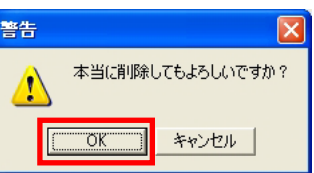

- 1)データベース画面下の[削除したデータを表 示する] をクリックします。
- 2)削除したデータ一覧で戻したい項目をクリッ クし、[戻す]をクリックします。